# R&S InstrumentView (FSH, FPH, ZVH用) 操作手順書

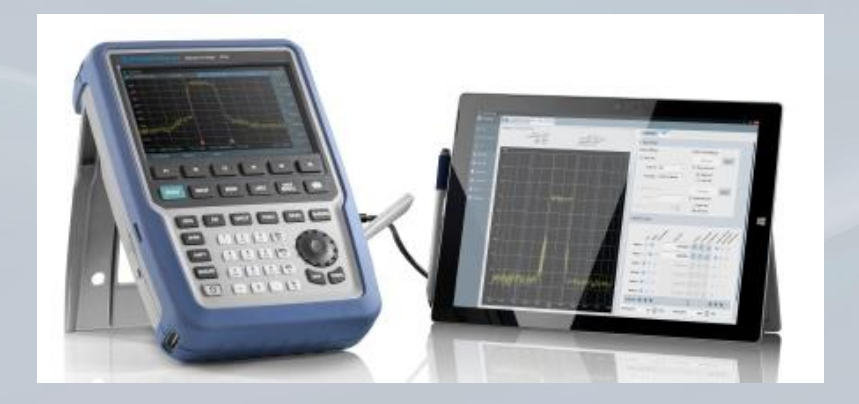

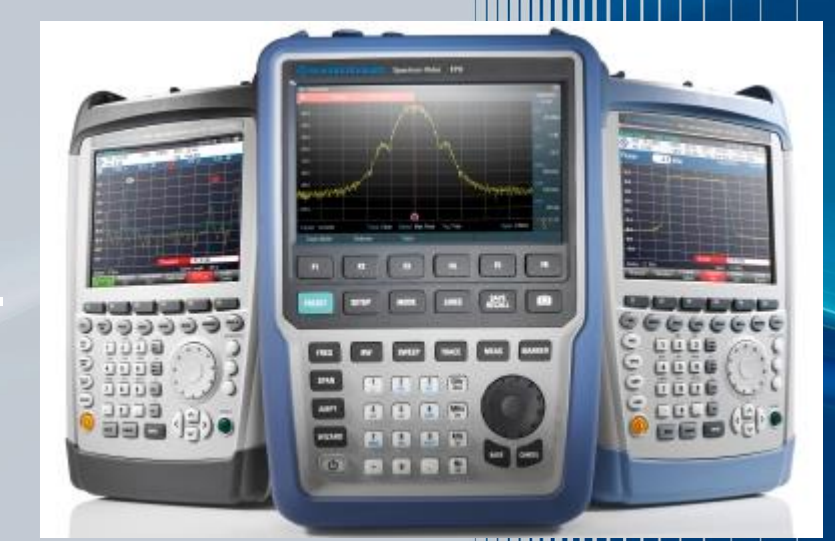

#### Rev 1

ローデ・シュワルツ・ジャパン株式会社

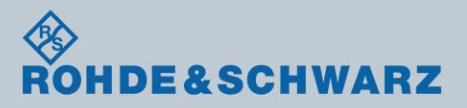

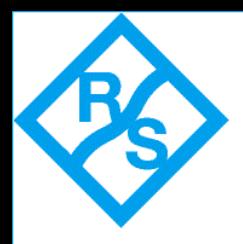

# InstrumentView操作手順

- 1.InstrumentViewの起動
- 2.FSH(FPH、ZVH)とPCの接続
- 3.FSH(FPH、ZVH)メモリ内データの転送
- 4.測定画像の操作
- 5.測定データを数値データへ変換
- 6.クイック・ネーミング機能の設定

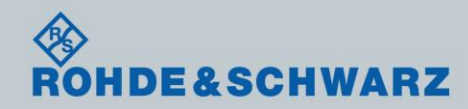

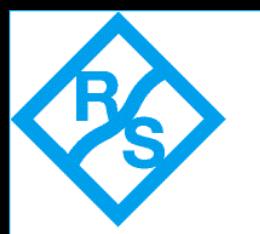

### 1. InstrumentViewの起動 -FWインストールおよび起動

#### FWのインストール

FSH(FPH,ZVH)(以降FSH)購入時に付属で添付されている CDROMより、"Instrument View" をPCへインストールします。

インストールされたソフトウェアは下記に保存されます。

Cドライブ¥Program File¥Rohde-Schwarz¥Instrument View

(注、このソフトウェアのFWバージョンは定期的に更新されます。)

または以下のページより最新のソフトウェア.exeをダウンロードできます。 https://www.rohde-schwarz.com/software/fsh/

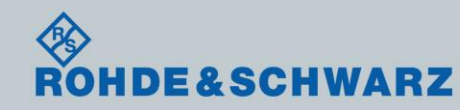

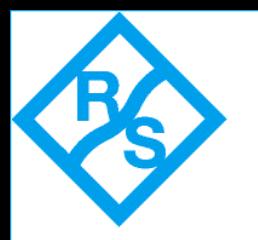

## 1. InstrumentViewの起動 -ソフトウェアの起動

#### ソフトウェアの起動

ソフトウェアを立ち上げる場合は ウィンドウズ→All Program→Rohde-Schwarz→Instrument View Instrument Viewをダブルクリックします。

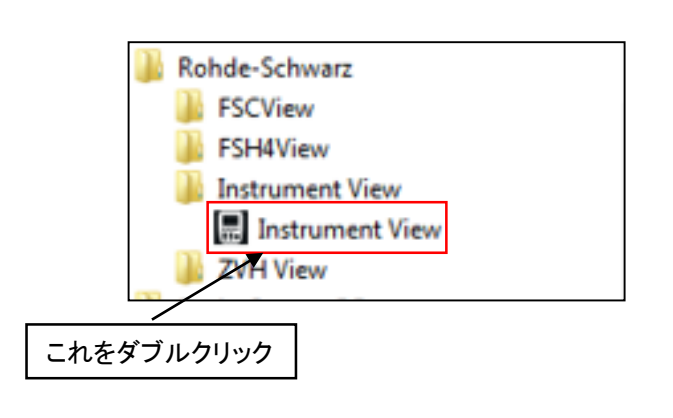

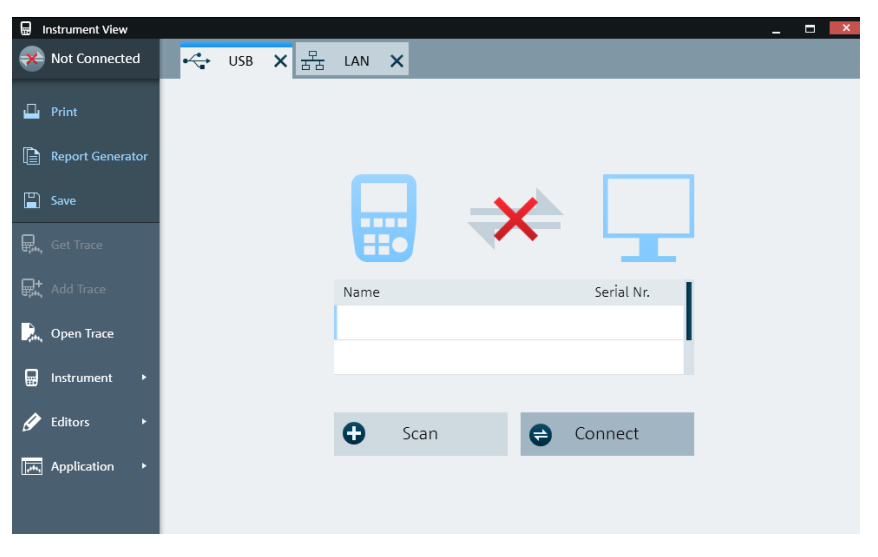

InstrumentViewの立ち上がり画面

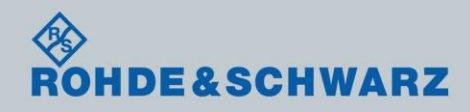

**4** ローデ・シュワルツ・ジャパン **| InstrumentView**操作手順書 **|**

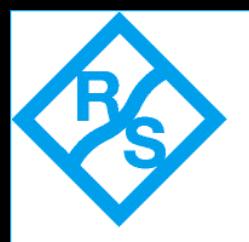

### 2.1 FSHとPCの接続(USB) -USB(タイプB)-USBケーブルの接続

FSHとPCをUSBケーブルで接続します。 FSH側:USB(タイプB)コネクタ PC側 :USBコネクタ

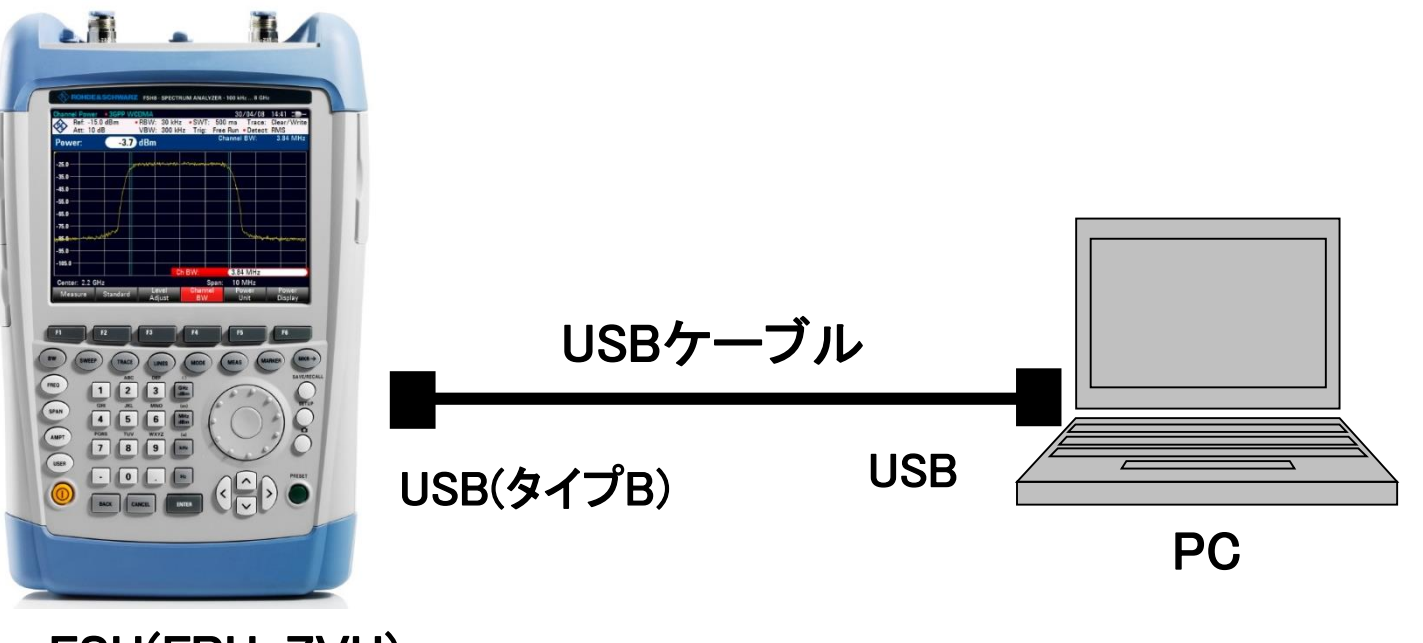

FSH(FPH, ZVH)

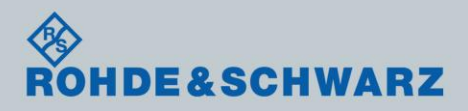

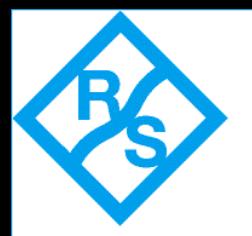

# 2.1 FSH(FPH,ZVH)とPCの接続(USB)

-FSHの設定およびInstrumentViewの設定

FSHの設定 特に設定はありません!!

### InstrumentViewの設定

InstrumentViewを立ち上げたときに設定画面が出てきます。 画面内の < ss × を選択することでもUSB接続画面に切り替え可能です。

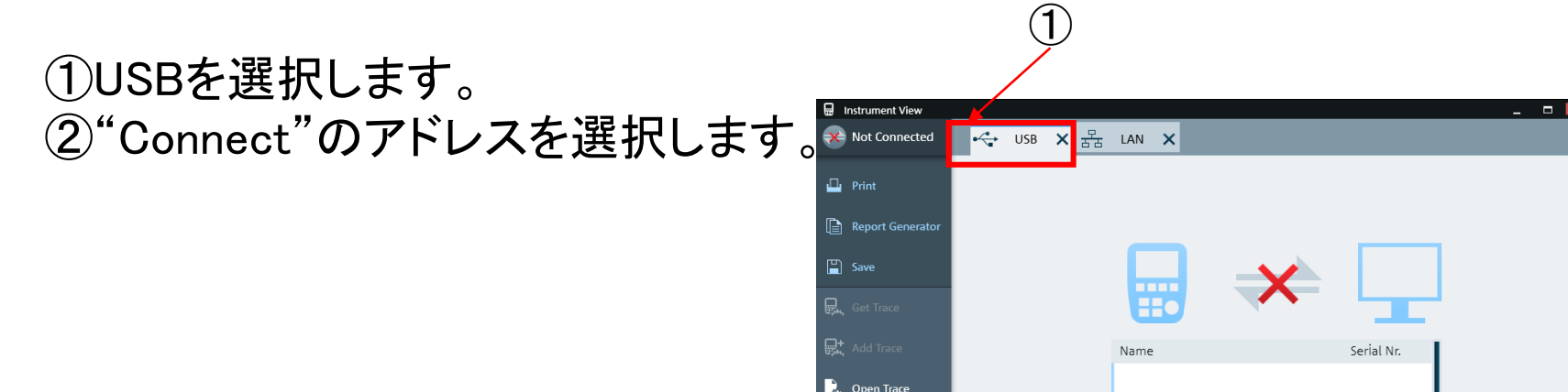

Application

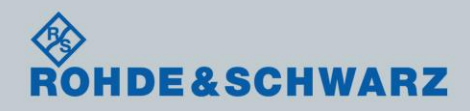

②

Θ

Scan

**O** Connect

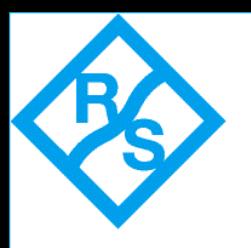

### 2.2 FSHとPCの1対1接続(LAN) -LANケーブルの接続

### FSHとPCをLANケーブルで接続します。

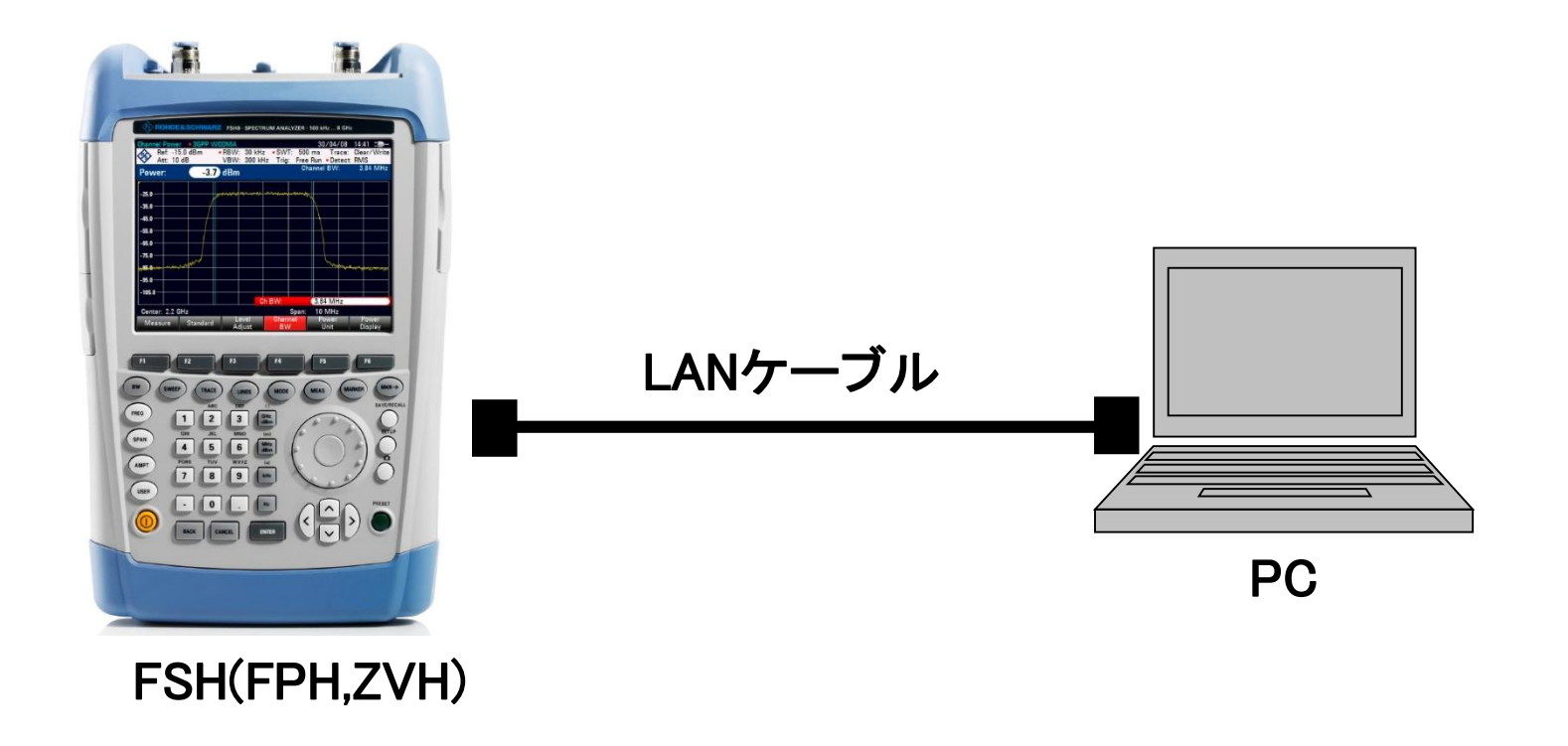

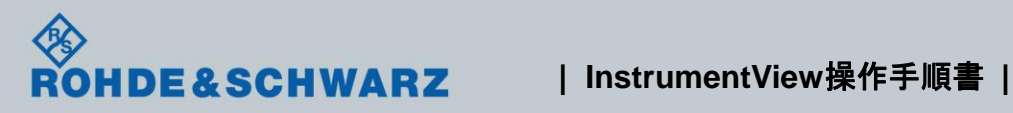

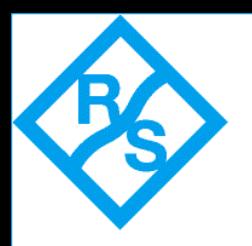

## 2.2 FSHとPCの1対1接続(LAN) -FSHの設定

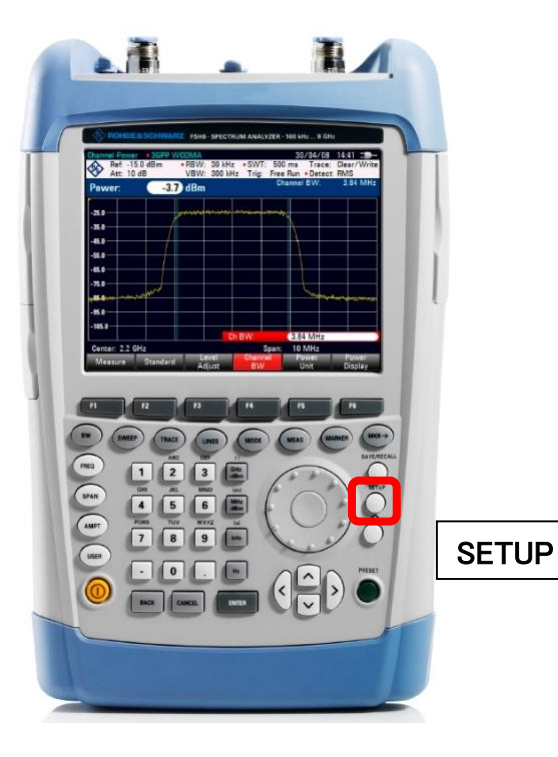

"SETUP"キー→ "F2(Instrument Setup) 画面内の"LANゲート内の設定を行います。

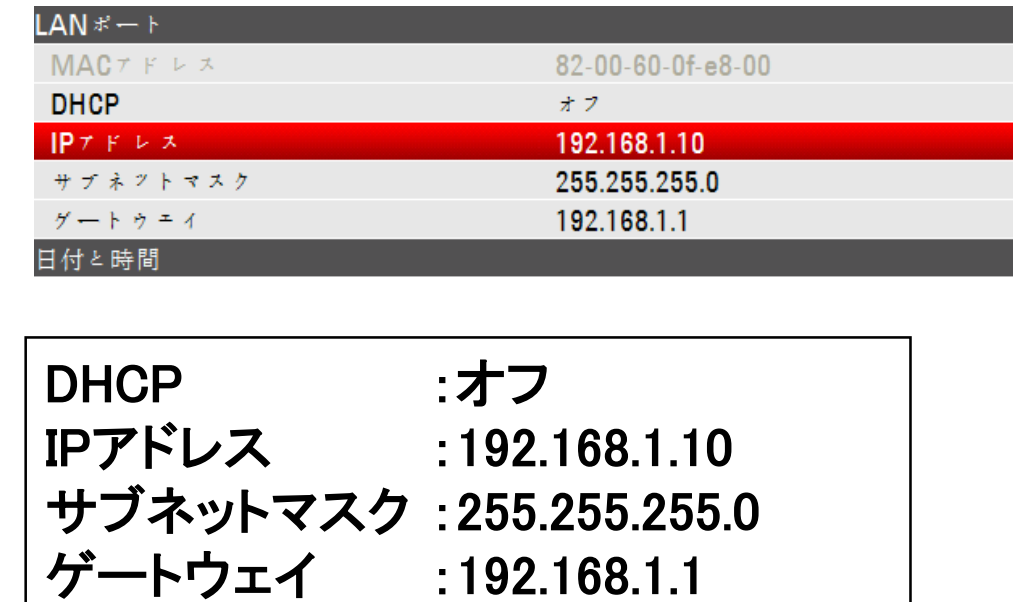

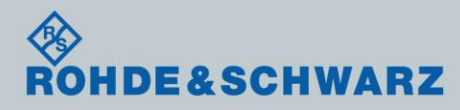

**8** ローデ・シュワルツ・ジャパン **| InstrumentView**操作手順書 **|**

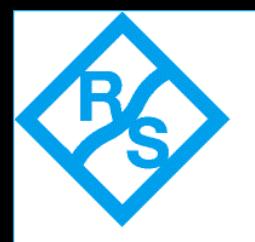

## 2.2 FSHとPCの1対1接続(LAN) PCの設定

PC内の"Local Area Network"  $\rightarrow$ "General"内の"Properties" $\rightarrow$ "Networking"内の Internet Protocol Version 4(TCP/IPv4) を選択→ "Properties"(右画面) Use the following IP addressを選択

IPアドレス :192.168.1.2 Subnet mask :255.255.255.0

を設定し"OK"を押す。 (注意、LAN接続が終わった時、 Obtain an IP address automaticallyに 戻して下さい。)

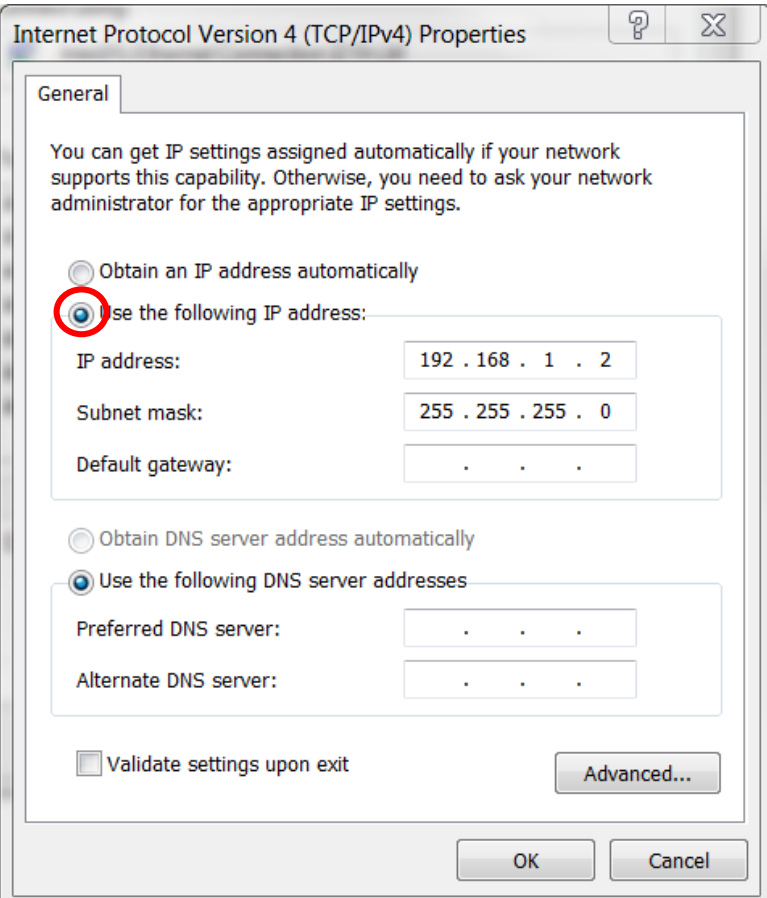

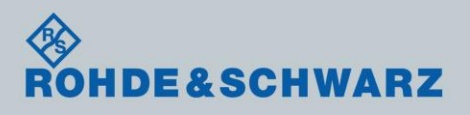

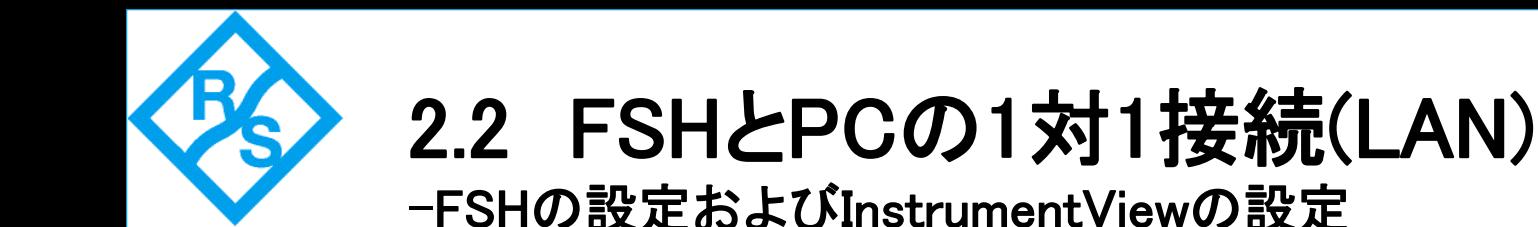

FSHの設定

をクリックし、FSHのIPアドレスを入力してください。 FSHがデフォルト設定の場合、特に設定をする必要はありません。 InstrumentViewの設定 InstrumentViewを立ち上げたときに設定画面が出てきます。 画面内の を選択することでもLAN接続画面に切り替え可能です。

①LANを選択します。 ② ♪ をクリックして FSHのIPアドレスを入力します。 ③"Connect"をクリックします。

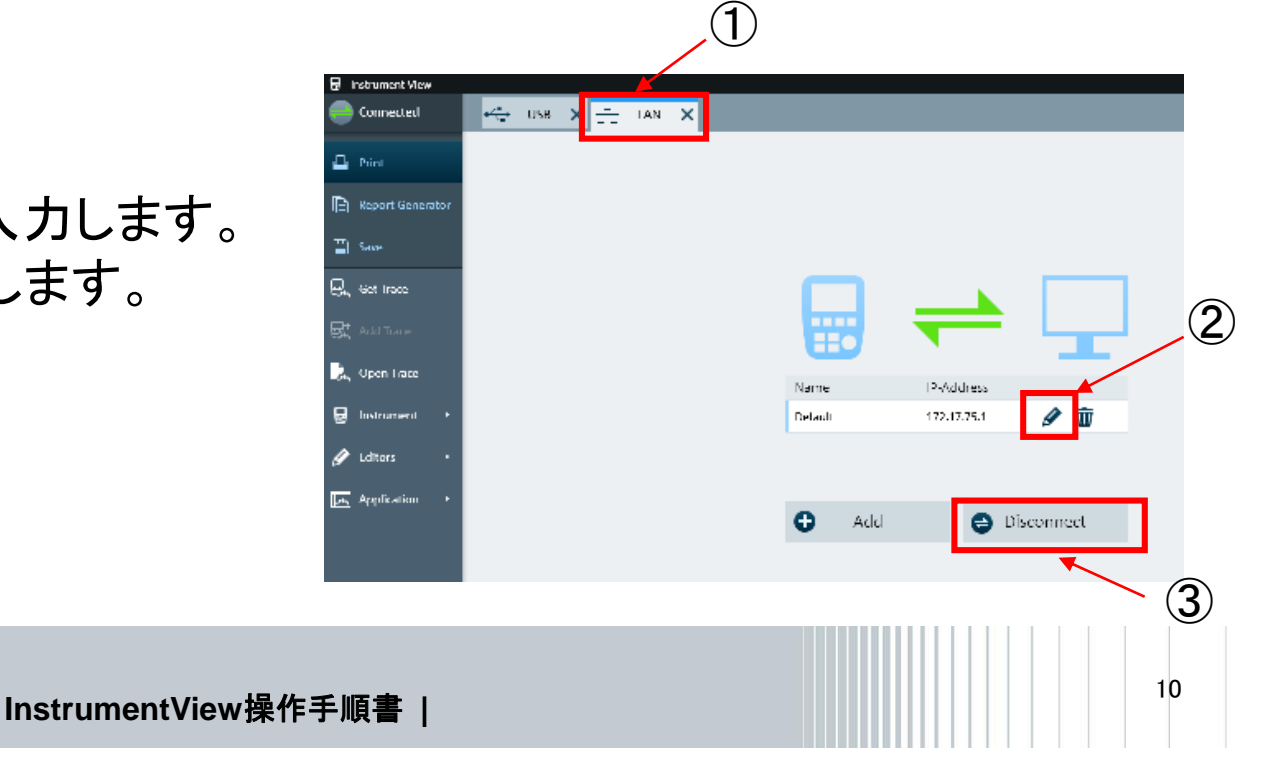

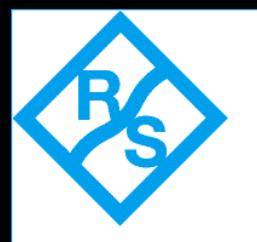

### 2.2 FSHとPCの接続(SDカード) -SDカードを使用

FSHで取得したデータを保存したSDカードをFSHか ら取り外し、PCへ接続します。

Instrument View画面内の & Open Trace をクリックし、 SDのディレクトリ中のファイルをOpenすると、画面 内にSDカードに保存されたデータを開くことができ ます。

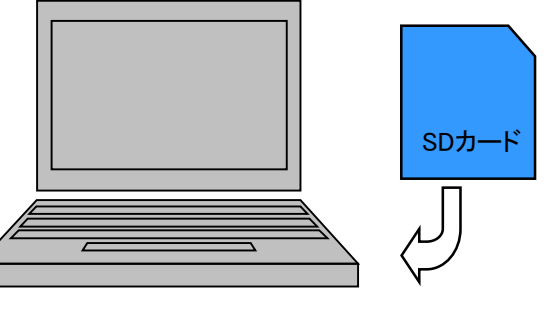

Connected

11

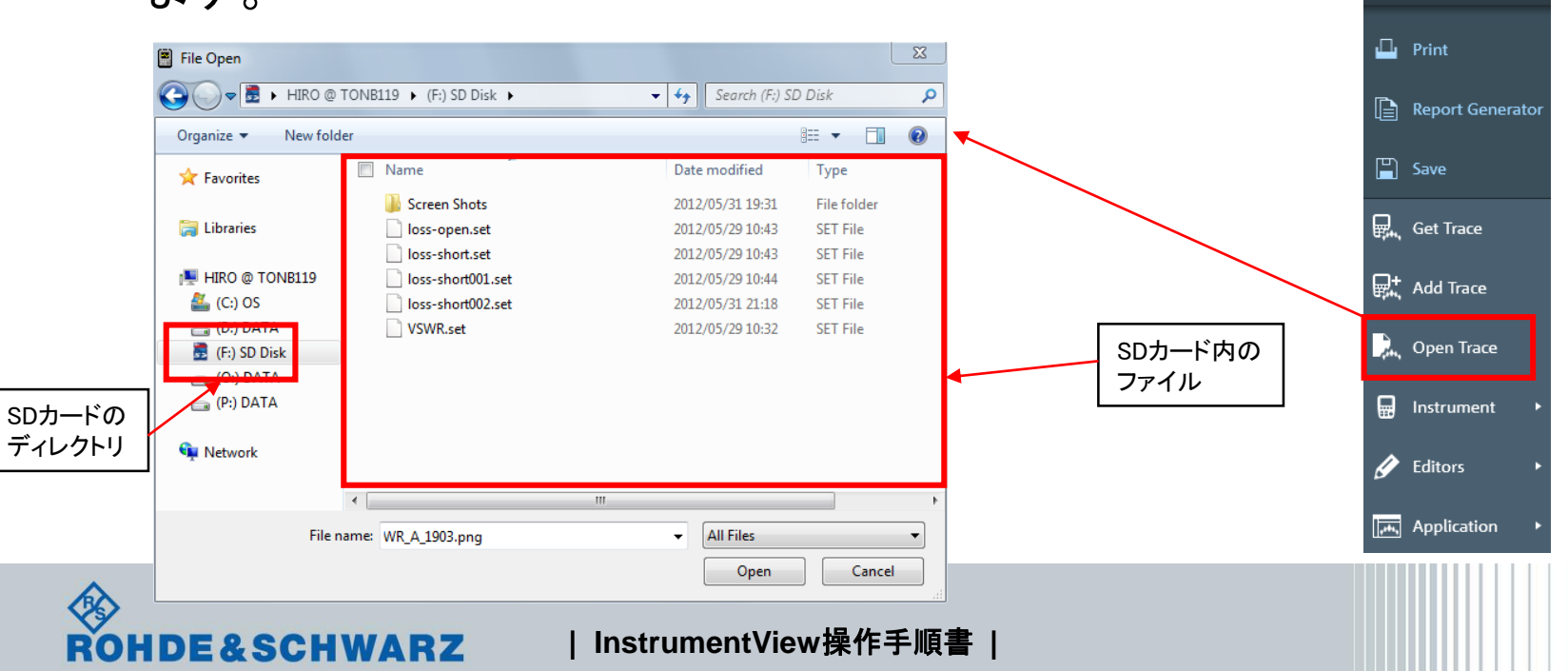

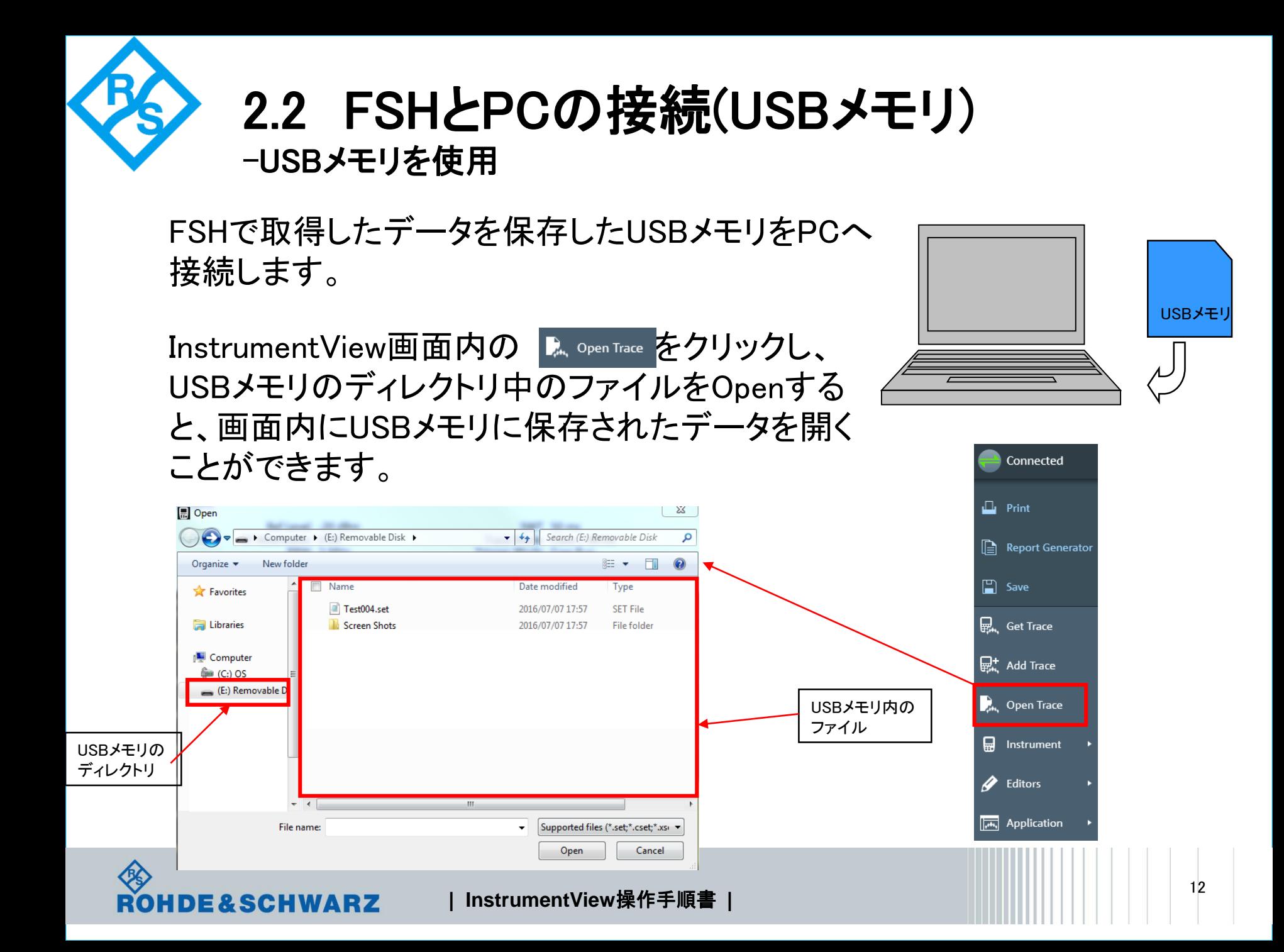

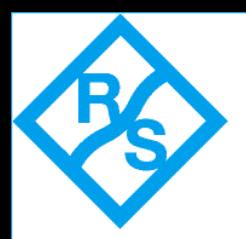

3.1 FSHメモリ内のデータ転送 -FSH内データをPCへ移行

InstrumentView画面内の 品 Instrument をク リックし、 a File Transfer を選択すると画面 内に"File Transfer"の画面が立ち上がり ます。

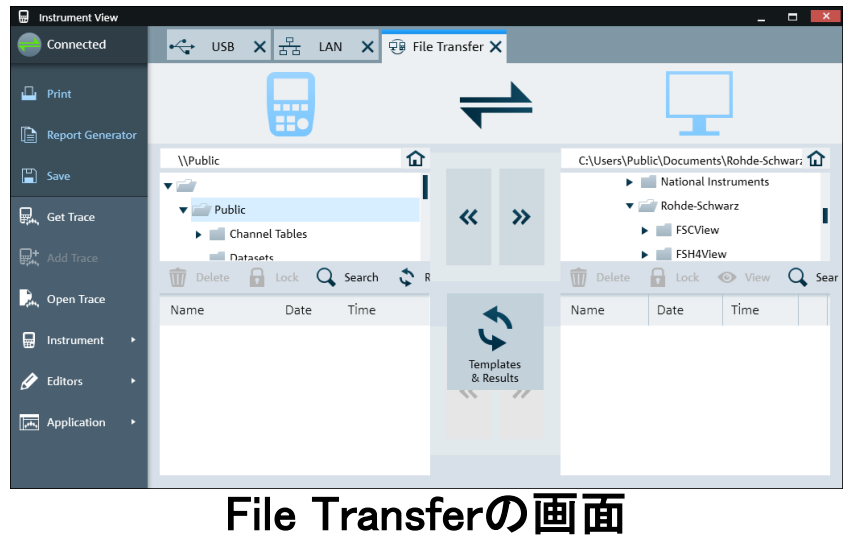

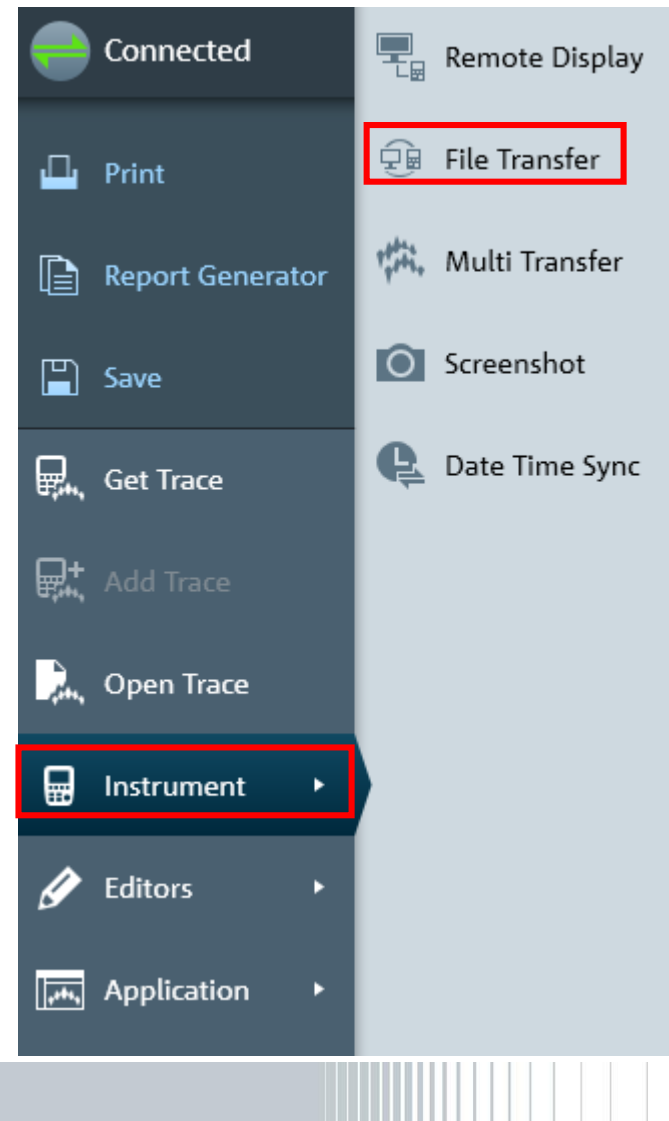

**13** ローデ・シュワルツ・ジャパン **| InstrumentView**操作手順書 **|**

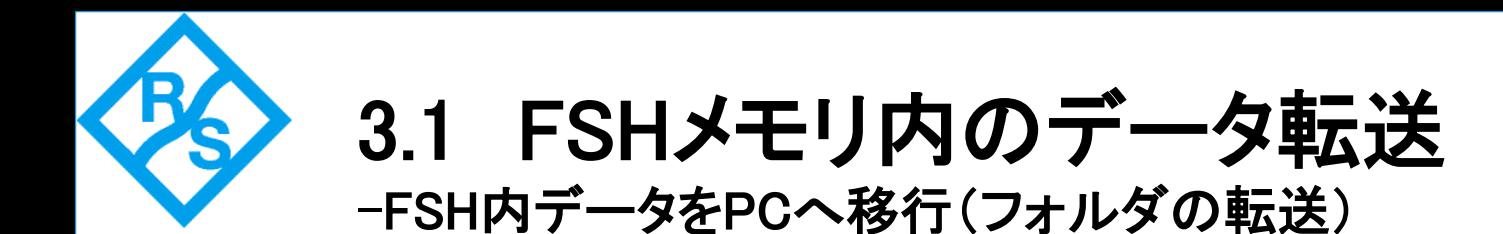

①FSHメモリ内のフォルダとPCコピー先のフォルダを選択します。 ②上側の ">>"を押すとFSH内のフォルダをPC内にコピーできます。

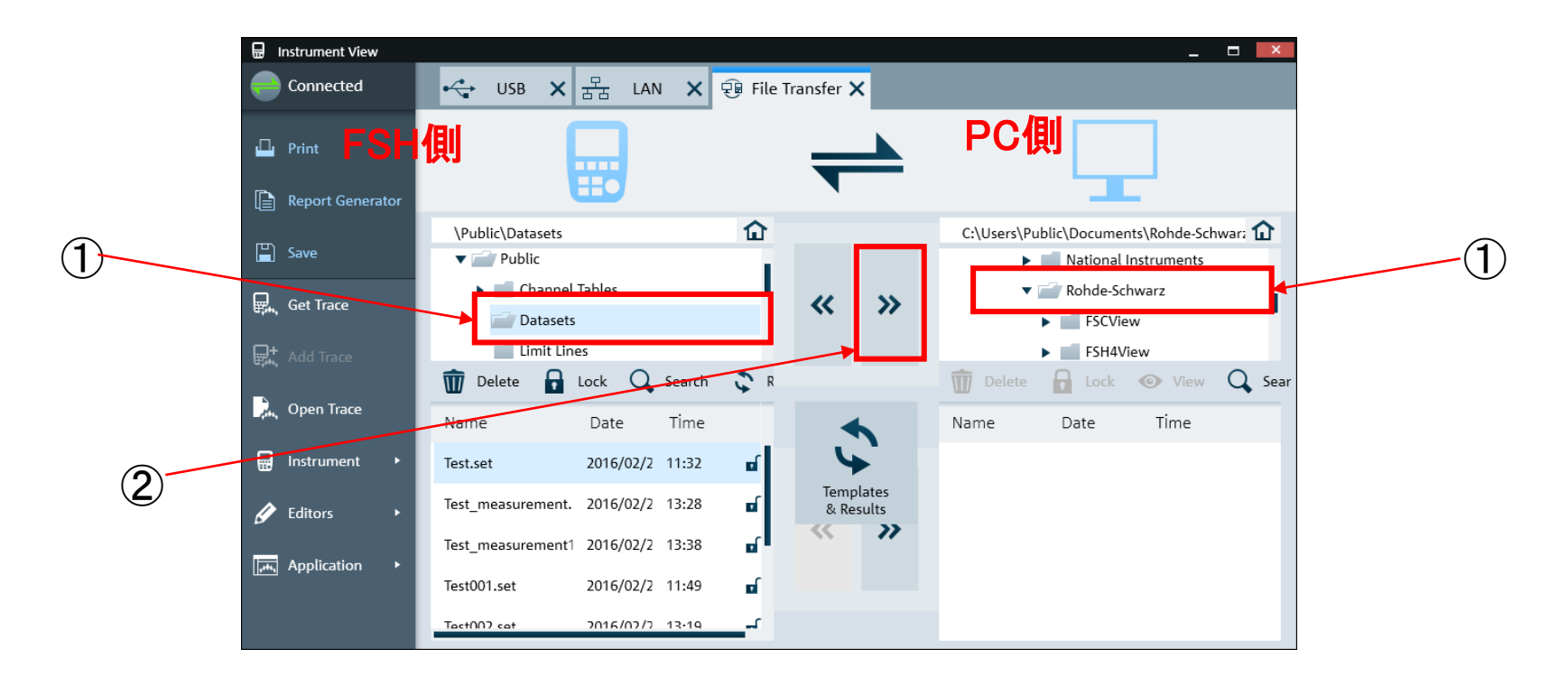

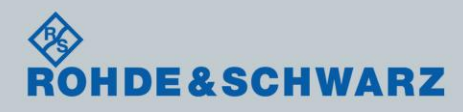

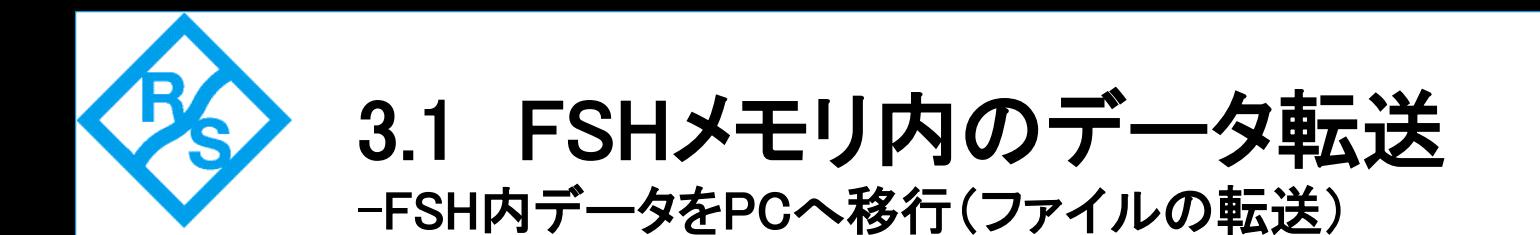

①FSHメモリ内のフォルダとPCコピー先のフォルダを選択します。 ②FSHメモリ内のファイルを選択します。

③下側の ">>"を押すとFSH内のファイルをPC内にコピーできます。

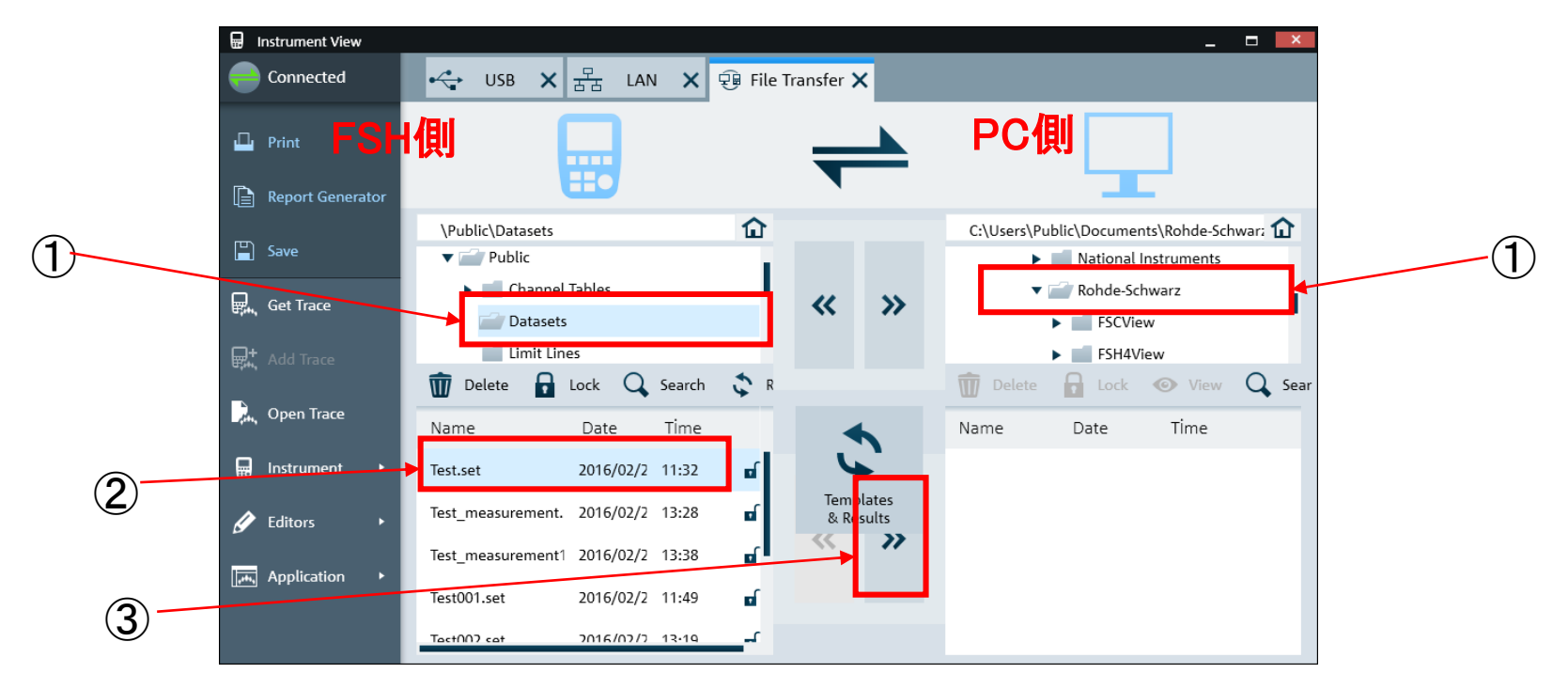

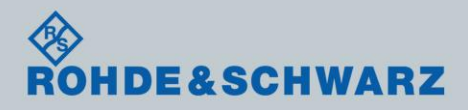

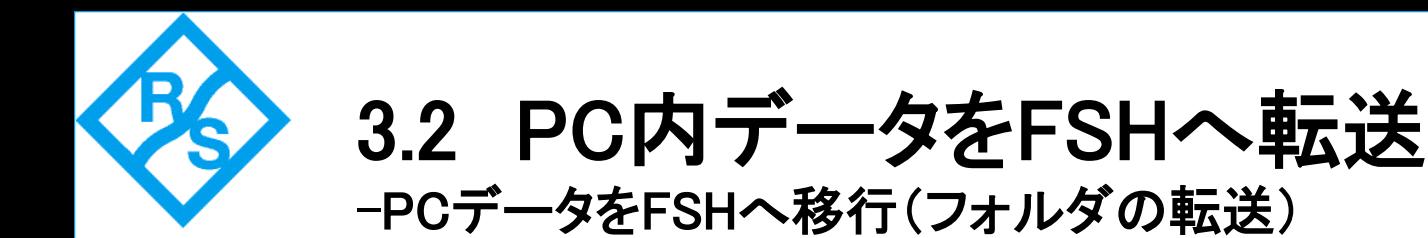

### ①PC内のフォルダとFSHコピー先のフォルダを選択します。 ②上側の "<<"を押すとPC内のフォルダをFSH内にコピーできます。

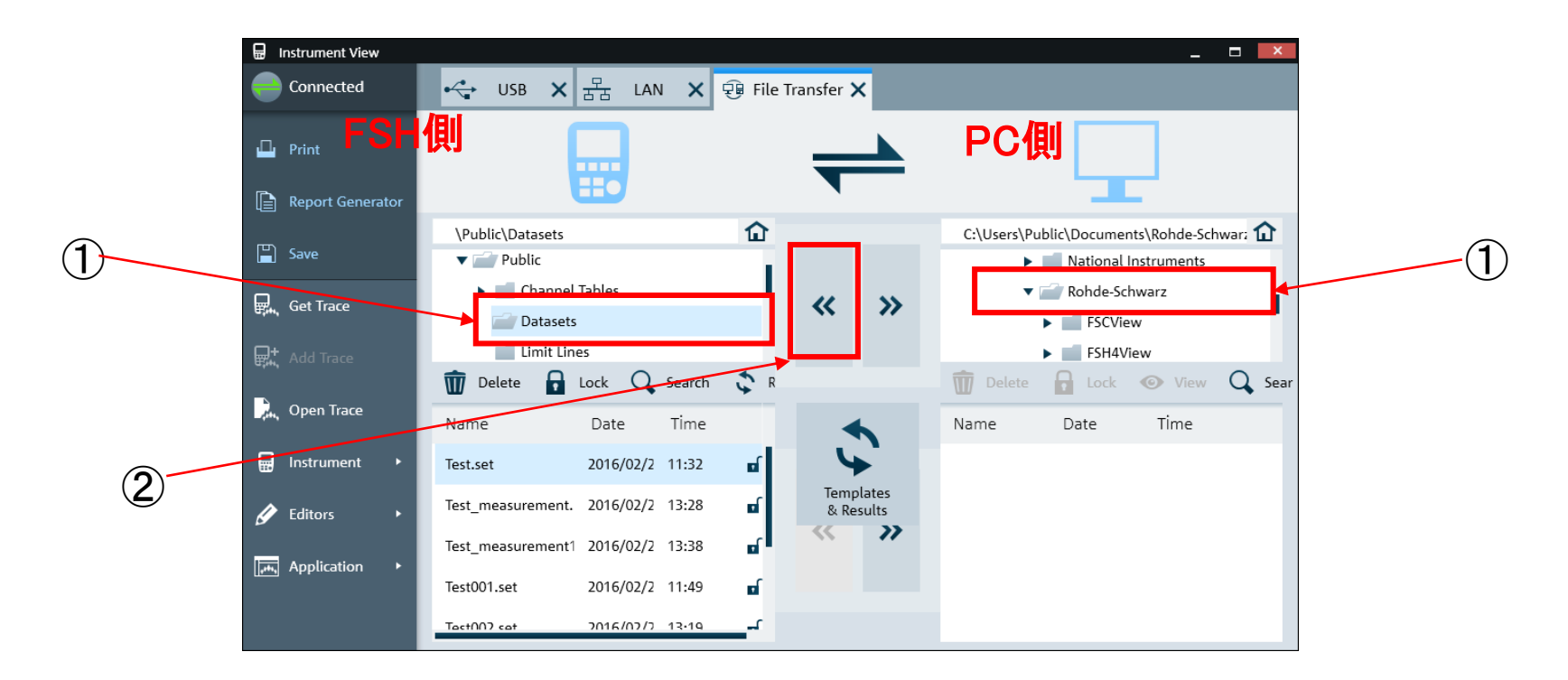

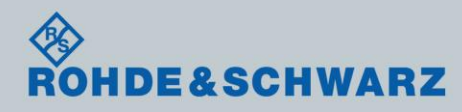

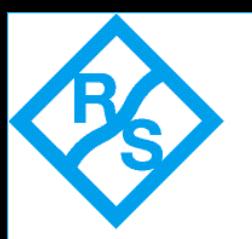

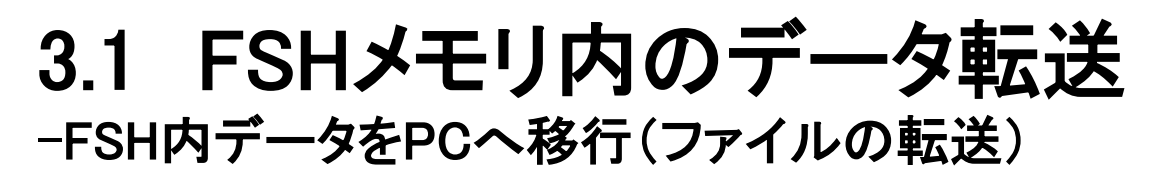

### ①PC内のフォルダとFSH内のフォルダを選択します。 ②PC内のファイルを選択します。

③下側の "<<"を押すとPC内のファイルをFSH内にコピーできます。

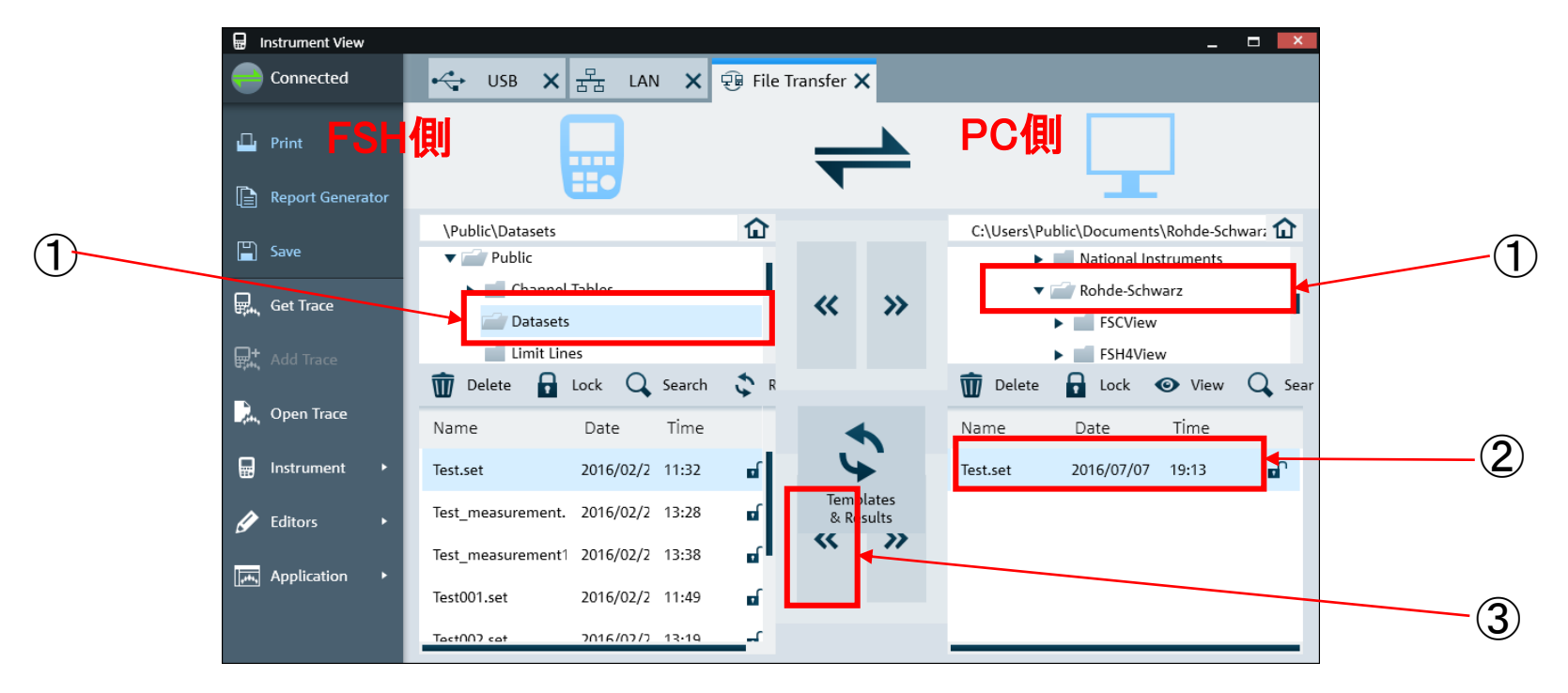

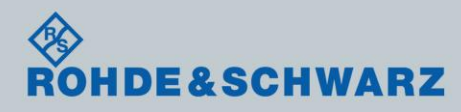

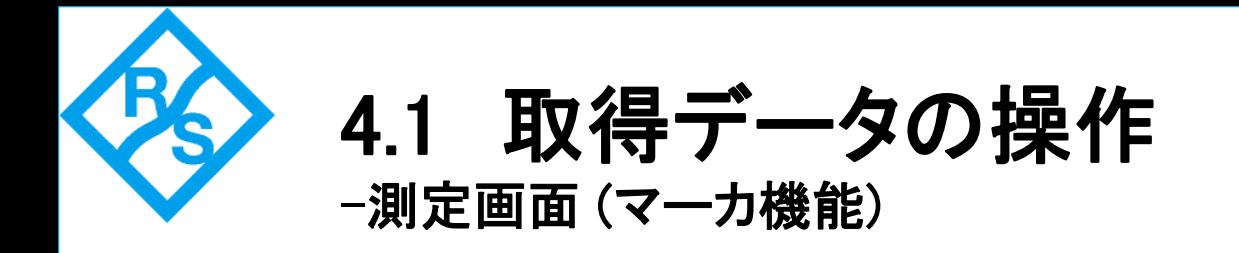

InstrumentView画面内の & Open Trace をクリックし、 micro SDのディレクトリ中の.setファイルをOpenす ると、画面内にmicro SDカードに保存されたデー タを開くことができます。

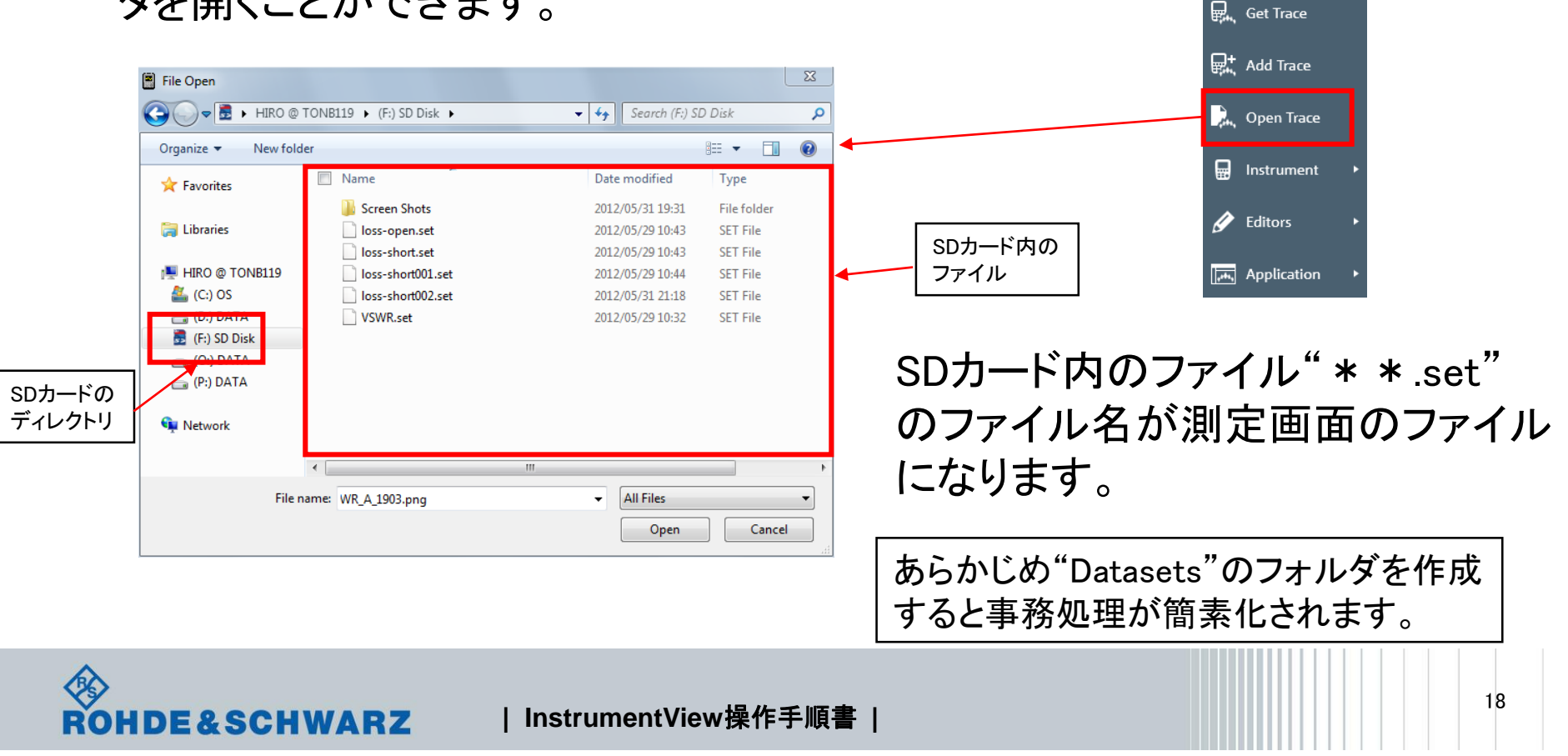

Connected

□ Report Generator

 $\Box$  Print

 $\Box$  Save

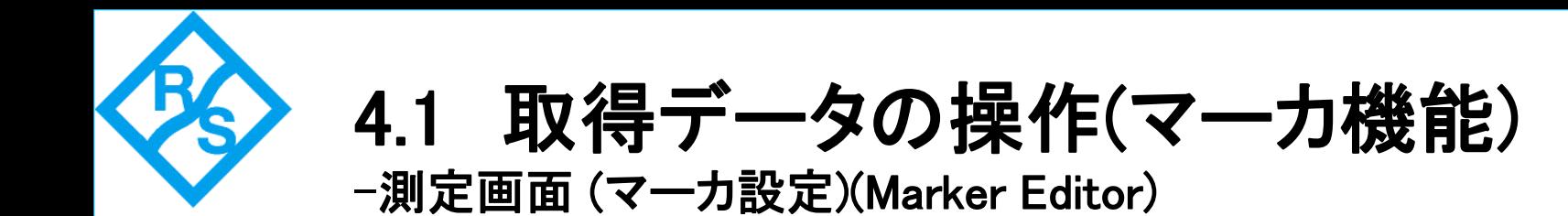

InstrumentView画面内の"Setup"をクリックし、"Marker Setup"まで画面 をスクロールすると、マーカ1~6までの設定が行え、測定画面に反映さ れます。

マーカごとに"マーカMAX"、"マーカMIN"、"周波数"が設定できます。

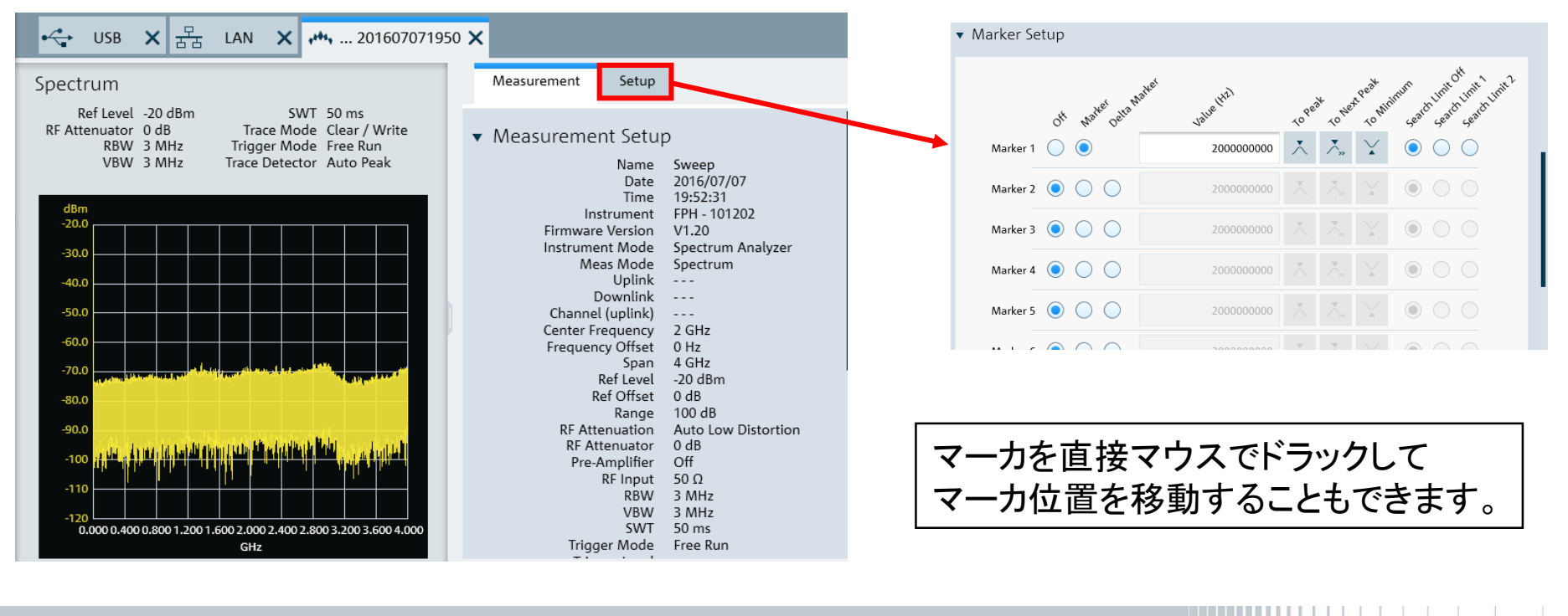

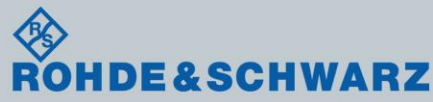

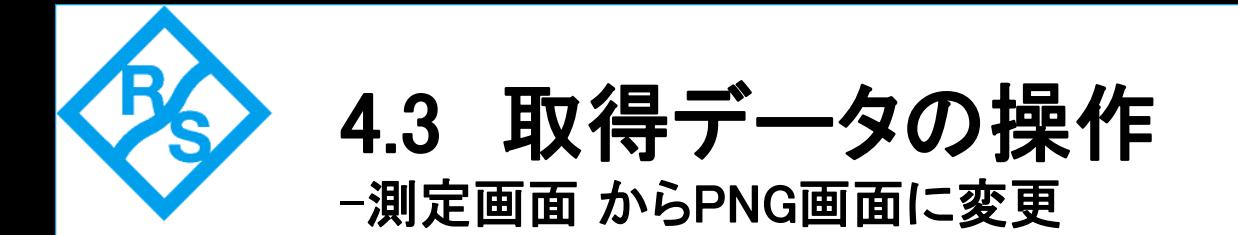

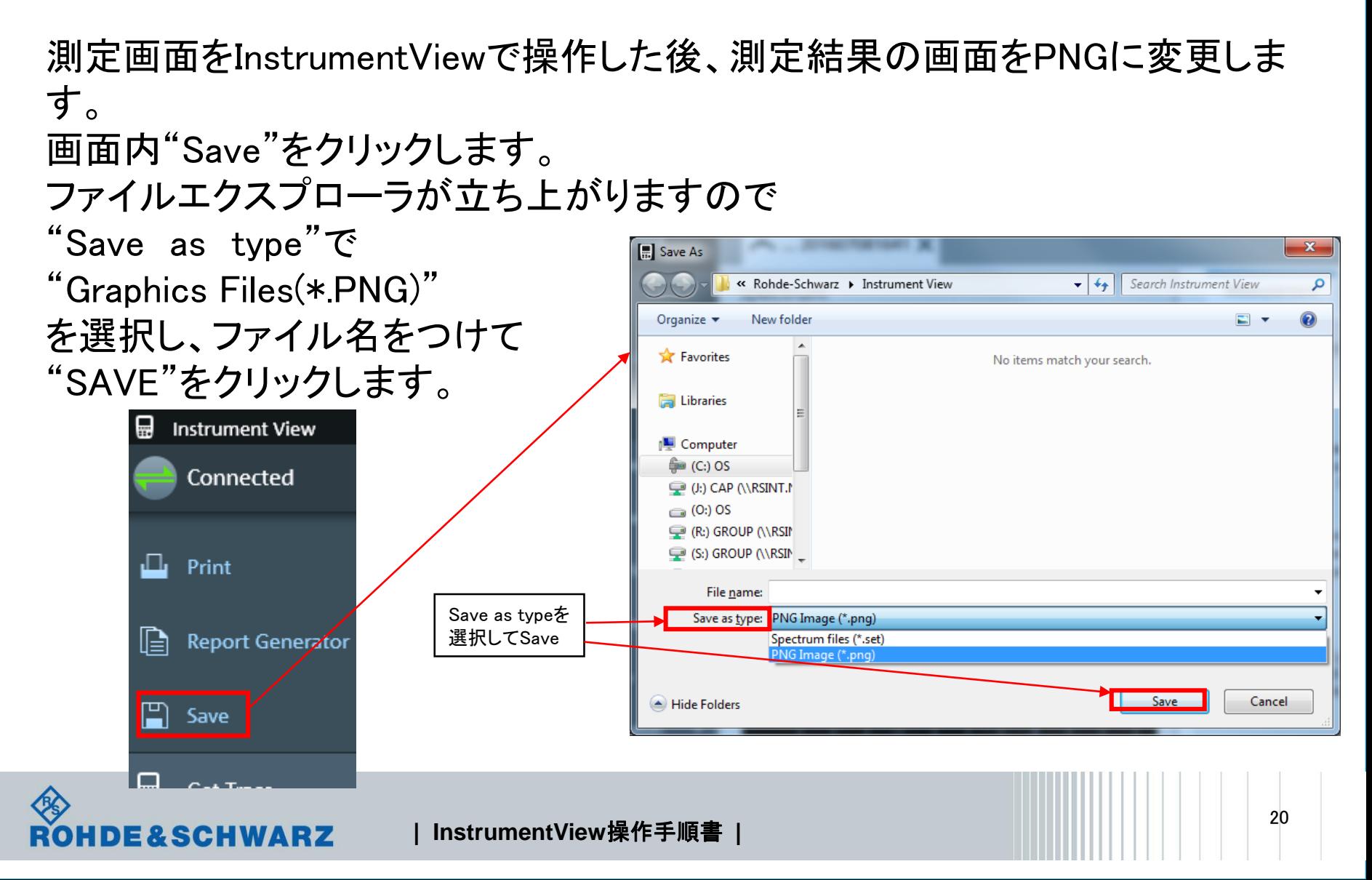

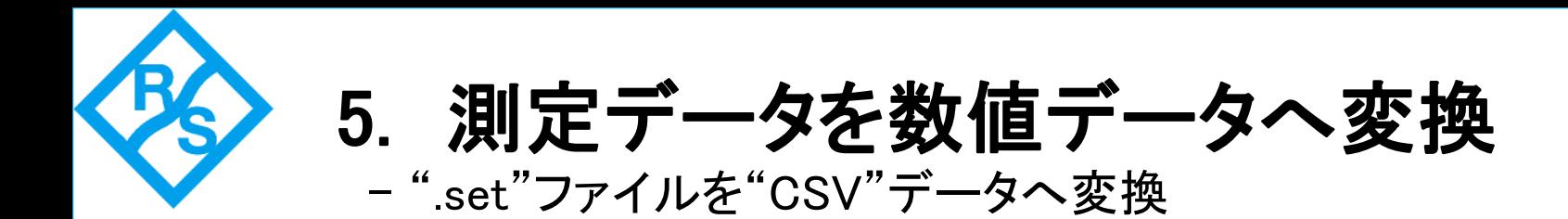

FSHでは数値データでの取得は行えない仕様になっています。 測定を行い取得したデータ(".set"ファイル)をInstrumentViewを使用して数値 データ(".csv"データ)へ変換することができます。

"Open Trace"を選択しデータ変換を行いたいファイルのフォルダを選択しま す。変換したいデータ(.setファイル)を選択し、画面右下の"Open"をクリック します。

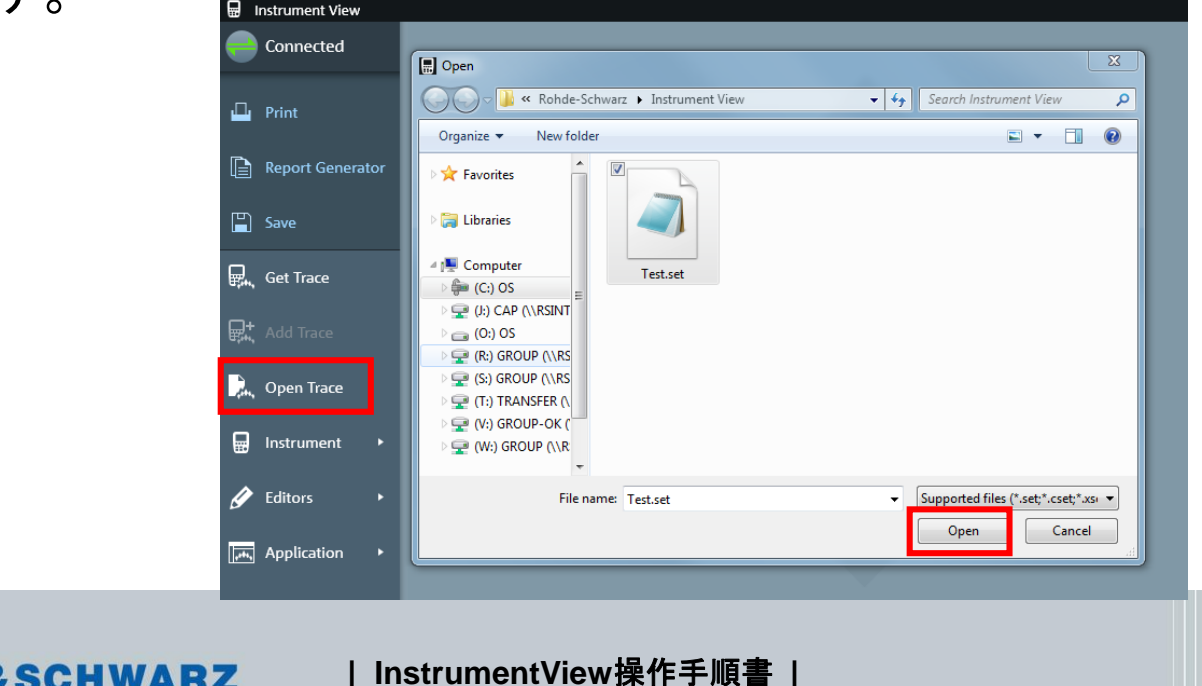

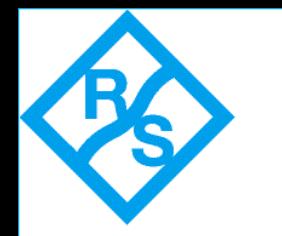

5. 測定データを数値データへ変換 - ".set"ファイルを"CSV"データへ変換

開かれたトレース画面上で右クリッ クし、"Copy Data"を選択します。 その後、Excel等に"貼り付け(ペー スト)"を行うことで、CSVファイルとし て保存できます。

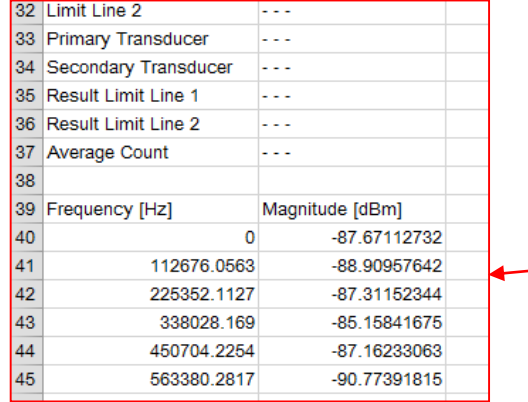

Excelへ貼り付けられた数値データ

#### Spectrum

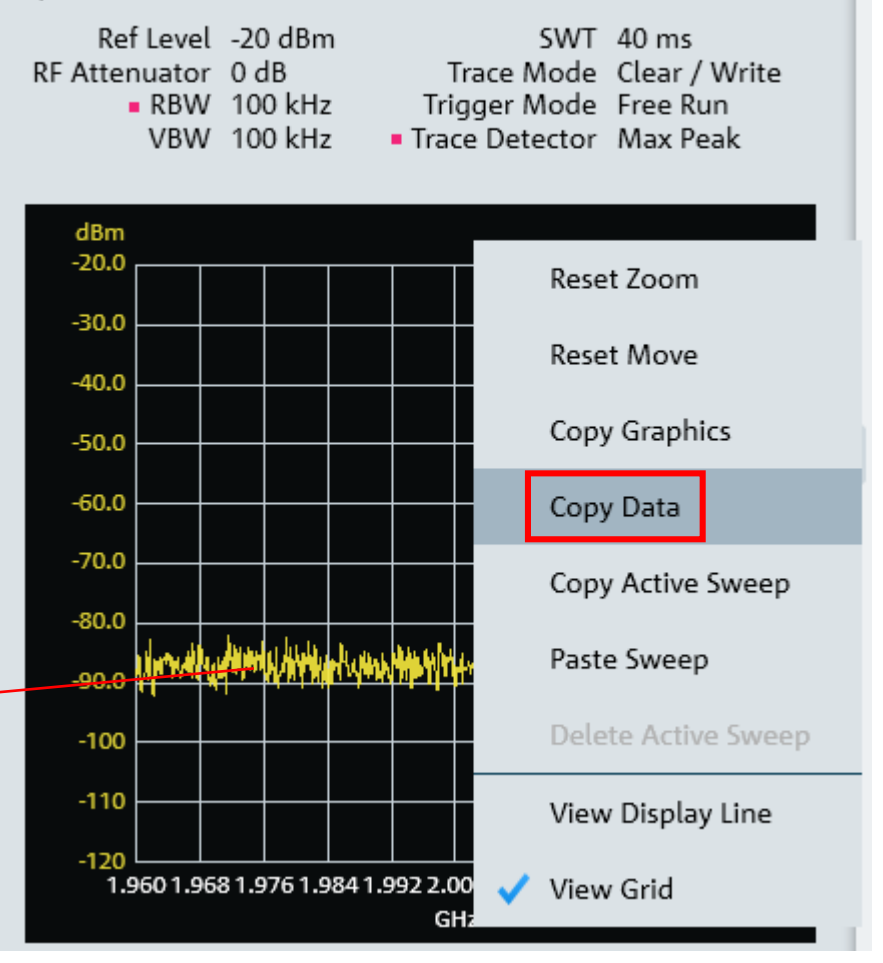

6 クイック・ネーミングの設定 -クイックネーミング(Quick Naming)の作成

測定画面保存のときファイル名の入力をテンキーからの入力ではなく あらかじめ設定した名前を選択することができます。

Tools→Quick Name Table Editor…これを選択しますとファイル名入力の 画面が立ち上がってきます。

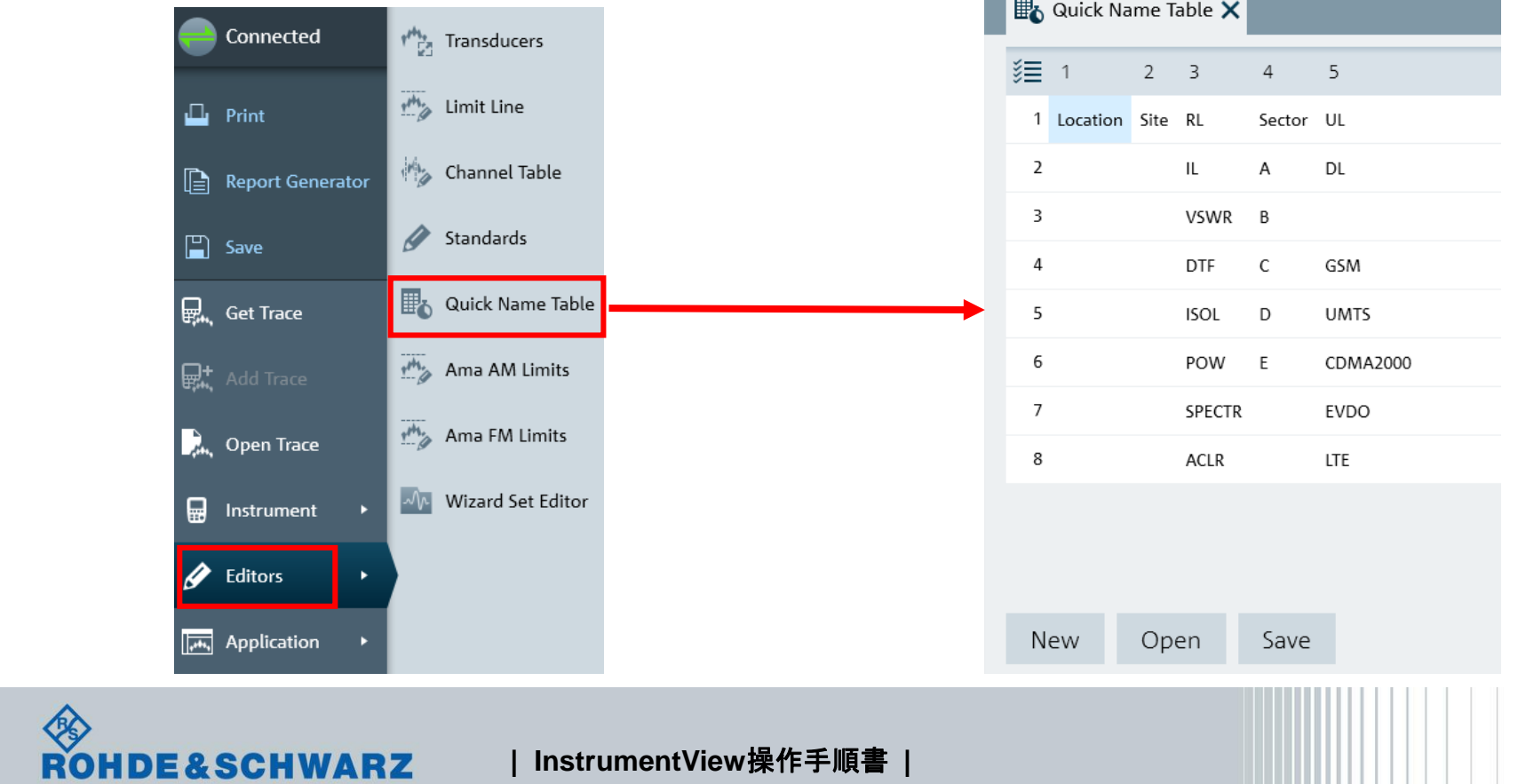

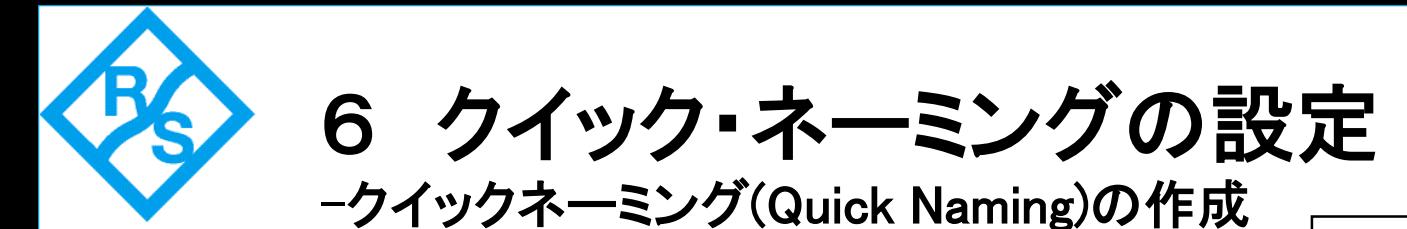

PCよりクイックネーミングの作成が行えます。

データの転送方法は3.2を 参照してください。

①赤枠内の単語を入力します。 ②"SAVE"を押し、保存先とファイル名を指定し、"OK"を押します。 これでクイックネーミングの作成が行えます。

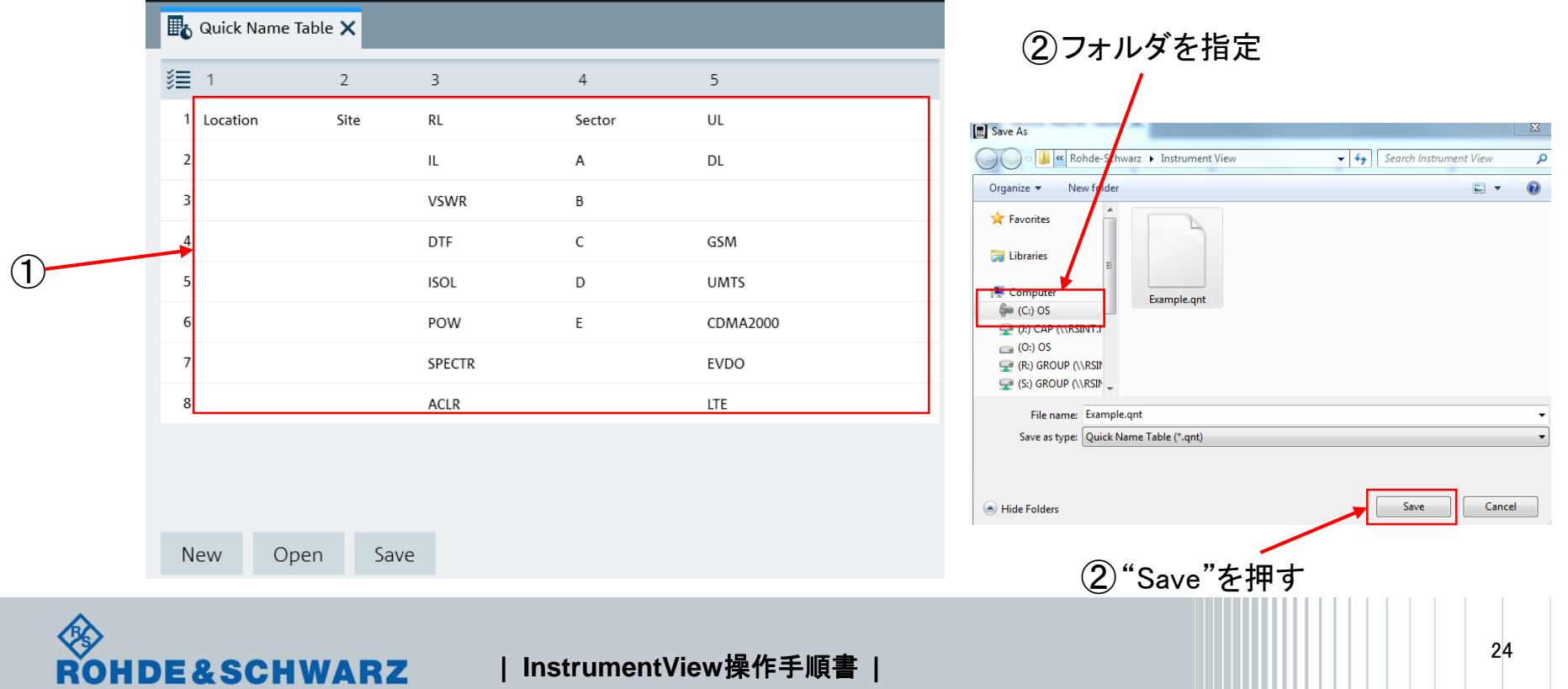